## Advantage Students

Before you begin your clinical rotation experience, you will be required to complete a satisfactory background check and drug test. For a fast and easy background and drug screening solution, turn to InfoMart's Advantage Students, the preferred screener for students in the healthcare field.

## **To Place an Order:**

- Go to **www.advantagestudents.com**
- Click on **"Start Here"** under **Students**
- Click on **"Click Here To Start Your Background Check"** under the instructions
- Click on **"Create a New Account"**
- Select **Piedmont College – Health Sciences** from the drop down list
- Select the Student Package (unless instructed otherwise by your school or clinical site).
- Select method of payment (if paying by money order, the request with NOT be processed until the money order is received by InfoMart).
- Enter all required information (watch for error messages in red).
- Make a note of the email and password entered, as this will be your log in to access the website in the future.
- Select the school and hospital that will receive your results. *Note: Selecting a hospital is optional at the time of the order, but eventually must be selected in order for that hospital to view your results. You may select one hospital during your initial order, and later share with additional hospitals throughout your clinical education experience. It is recommended that CVTE students select Northeast Georgia Medical Center and ATRG students select Habersham Medical Center when ordering.*

**Drug Screening:** Once the order has been processed and payment has been received an email will be sent to you with a link that will direct you to a site to schedule your drug test, you can also click on the "Schedule Drug Test" link on the confirmation page you receive. In addition, once you have placed your order you can then log into your account and link is also provided there.

## **To Schedule a Drug Test:**

- Click on "**Continue**" after instructions
- Enter a mileage under your address and click "**Search**"
- Click "**Select**" next to the location you wish to test at
- Click "**Next**"
- Email the ePassport to yourself or print a copy from the website.

\*Your Drug Test can be taken any time the location you have selected is open, there is no appointment time and you can disregard the verbiage on the ePassport to proceed immediately.

**Order Status:** After the request is underway, you can log into the site to view your profile progress. Simply click the status link to view the profile. You will be notified by email when your background check is complete.

**Sharing Results:** To select an additional hospital with whom to share results, simply click on the hospital, then click Share. You (or your school will follow this process each time you are placed for clinical rotation at a different hospital facility). *If a hospital is not listed as a user on the website, you can print your report from the website by clicking on the "completed" link and provide it to them in person*.

For further assistance, please contact:

**Natalie McLain**, National Account Manager **InfoMart / Advantage Students** 770.984.2727 ext. 1376 natalie.mclain@infomart-usa.com [www.infomart-usa.com](http://www.infomart-usa.com/)

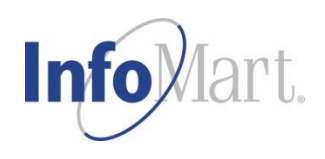